## **Step-by-Step Matriculation Requirement Instructions**

**1. Log-in t[o OASIS](https://uvm.oasisscheduling.com/) using the "Web Service" link and entering your University of Vermont credentials**

**<https://uvm.oasisscheduling.com/>**

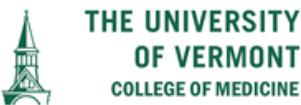

**OF VERMONT COLLEGE OF MEDICINE** 

#### **LOGIN**

#### **Please select:**

Please choose Web Service to log-in with your Larner College of Medicine, UVM (main campus), or UVMMC (medical center) credentials.

Trouble with your credentials? Contact the IT service center that issued your account:

- . UVM (main campus) 802-656-2604
- . Larner College of Medicine 802-656-7300
- . UVMMC (medical center) 802-847-1414

Trouble navigating the log-in process? Please contact the Larner College of Medicine Help Desk.

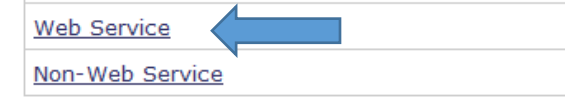

### Be sure to choose "Web Service"

"Web Service" connects users with a centralized authentication interface that recognizes main UVM campus, LCOM and UVMMC credentials.

The "Non-Web Service" option is not available to most users.

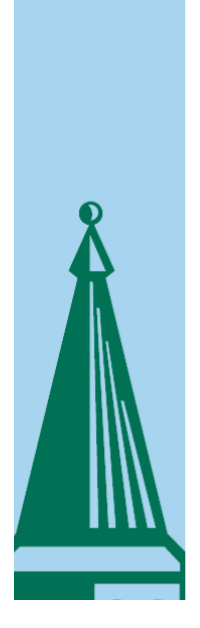

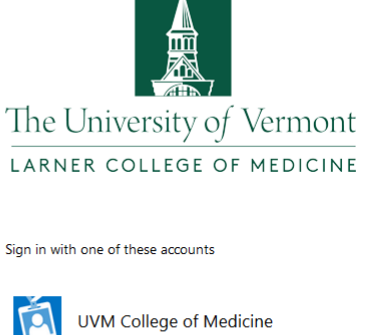

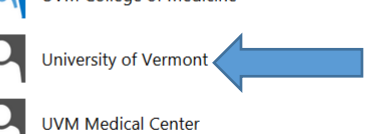

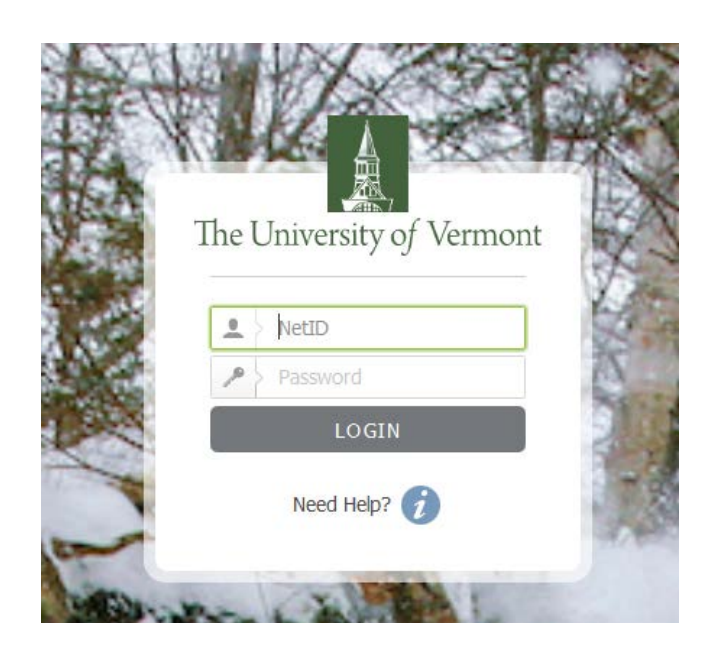

#### **2. Enter current year: 2019-2020/Foundations1**

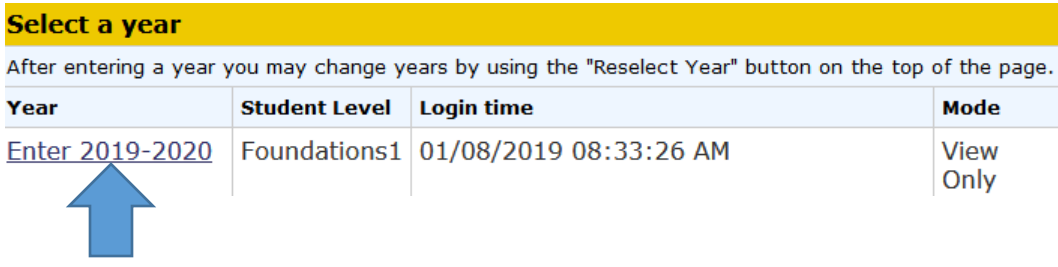

- **3. Click on each of the two links in the Announcements Box**
	- **a. Requirements Checklist**
	- **b. Academic History**

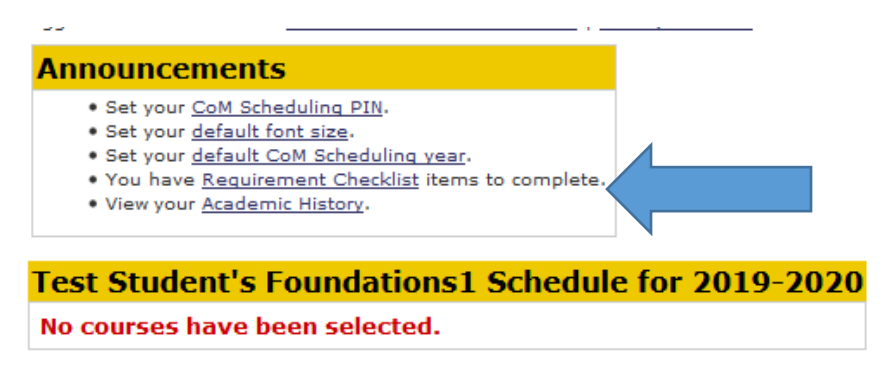

## **Requirements Checklist**

1. **Click on "You have Requirements Checklist items to complete"** in the Announcement Box

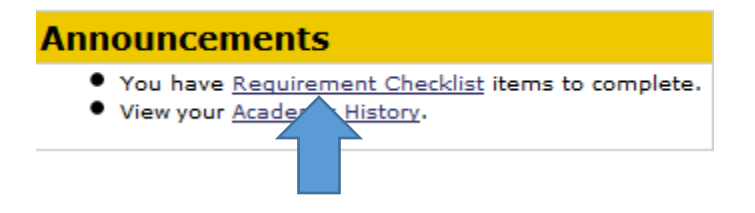

2. **Click on "Show"** in the upper right side of the screen

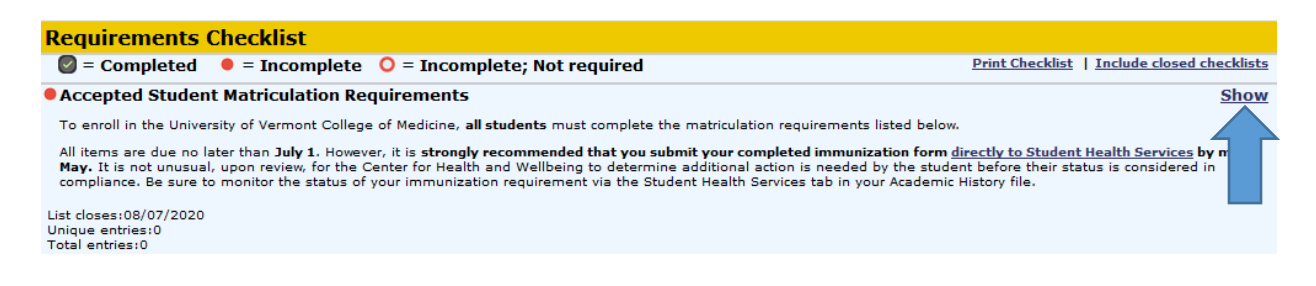

3. **Click on each checklist item** in the left-hand column to address it.

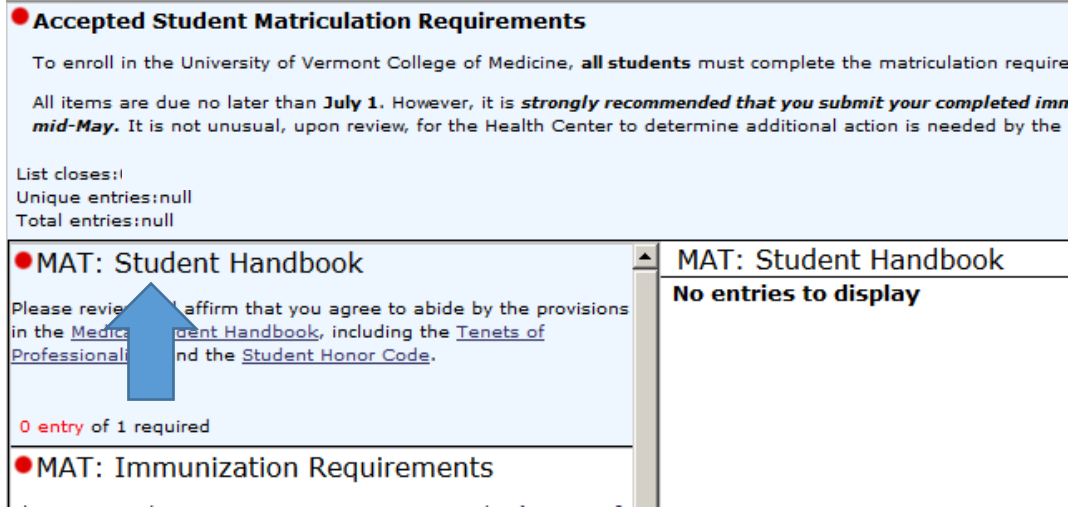

4. Once you've clicked on the item, **click on "Add entry"** in the upper right corner to respond appropriately.

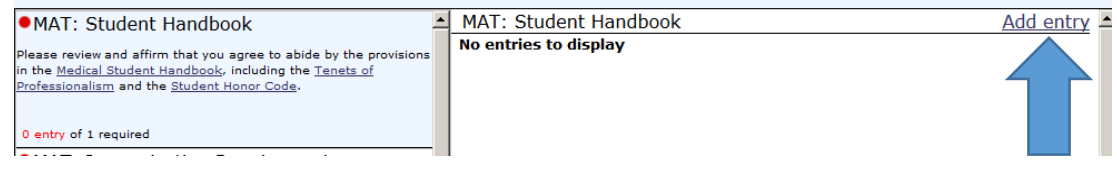

5. When you have completed the actions required by the checklist item, the red circle next to the item will change to a check mark.

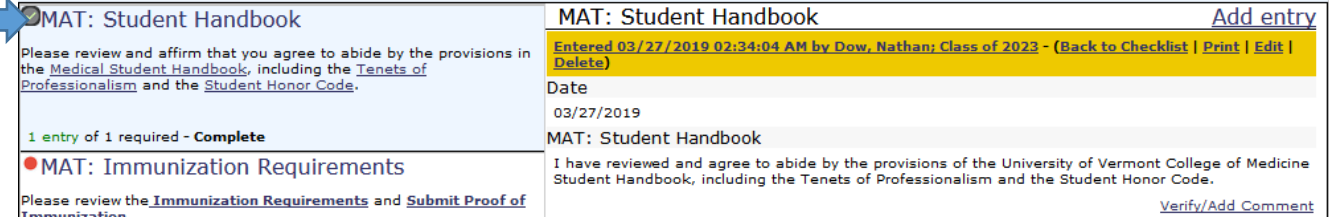

- 6. Repeat this process for each item, clicking on "Add entry" for each, until the entire list is complete.
- 7. If asked to upload a document to your Academic History file, please follow the instructions that appear below under the "Academic History" section (screenshots, page 5).

If an item requires verification before it is considered complete, the red circle will not change to a checkmark until the Admissions Office has confirmed your documentation.

Items requiring verification are:

a. Official Transcripts – verified once all have been received by the Admissions Office

b. Technical Standards Form Upload – confirmation that **your actual, "real," not typed signature** is included

c. AD&D Insurance Beneficiary Information Form – verification that your **beneficiary information is included**

d. HAVEN Training – verification that the University's HAVEN system confirms your completion

8. When the entire checklist is complete, a checkmark will appear at the very top of the screen next the checklist name.<br> **VERY IMPORTANT!** 

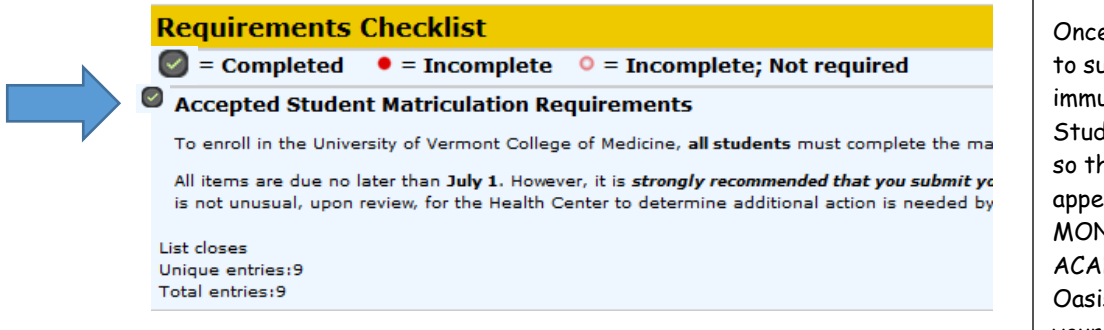

Once you have attested to submitting your immunization records to Student Health Services so that the checkmark appears, you MUST MONITOR YOUR ACADEMIC HISTORY in Oasis for the status of your SHS record review. (See next page.)

# **Academic History**

**1. Click on "View your Academic History" in the Announcements box.**

## **Announcements**

- You have Requirement Checklist items to complete.
- View your **Academic History**.
- **2. On the Admissions/Entering Student Data tab:**
	- a. Review the home town, state, country and previous degrees; and undergraduate institution and undergraduate major entries to ensure that the data imported from AMCAS is correct. Please identify inaccuracies. Updates to degree or academic major details must be verified by an official transcript provided to the Admissions Office. Your home town and state refer to your permanent town and state where you are from, not your current residence. **Please ensure that these fields represent exactly what should be included in event programs and scripts (i.e., the White Coat Ceremony, Commencement, etc.)**
	- b. To assure that your name is pronounced correctly during celebrations and ceremonies include a phonetic spelling of your name. This field is exported directly into scripts for events, such as those listed above. The LCOM Communications Department will also create an audio file of your name pronunciation at Orientation that will be imported into your Academic History file.
	- c. If you have ever worked at FAHC/UVMMC and been issued a user account, enter your M# at the "Assigned M#" prompt.
	- d. Please indicate if you have any of the listed dietary restrictions, along with any relevant food allergy details to inform COM event planning.

**\*\*To enter data and/or upload files: Click on "Edit On"** in the upper right-hand corner of the screen. (See screenshot on following page.)

3. The Student Health Services tab allows you to monitor the status of your immunization form. The form should be submitted directly to Student Health Services as soon as possible upon acceptance. Once you have submitted the form, complete the attestation in your checklist so that the checkmark appears. This indicates that you believe you have submitted the necessary paperwork. Then be sure to monitor the review of your records via your Academic History tab. You must have a "COMPLETE" or an "IN PROGRESS" status recorded in Oasis in order to matriculate. An "IN PROGRESS" status will change to "OUT OF COMPLIANCE" if you do not submit necessary documentation by the dates stipulated by SHS in your Academic History tab. **Any questions concerning the status of your records should be directed to the Center for Health and Wellbeing, not the Office of Medical Student Education/Admissions**. It is common for clearance of your form to take much longer than you might anticipate, PLEASE submit this well before the final deadline to ensure that you are cleared by July 1.

After clicking on "Edit On," the screen will allow you to enter or edit data, including uploading files.

### **To upload a file:**

- 1. Click on "Add file" to browse for the file on your computer
- 2. Click on "Upload" to upload the file then hit "SAVE"
- 3. If you need to delete an uploaded file, use the "Clean" button (See screenshot on following page.)

### **BE SURE TO HIT "SAVE & NOTIFY" AT THE BOTTOM OF THE SCREEN WHEN YOU ARE THROUGH.**

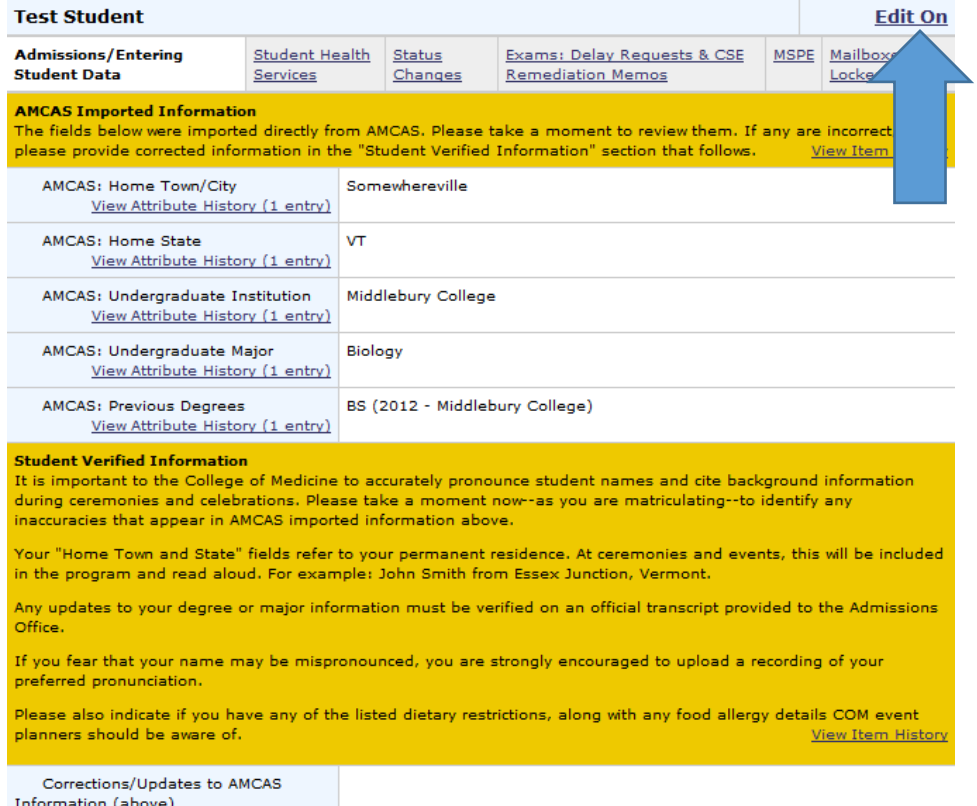

Information (above)<br>
<u>View Attribute History (0 entries)</u>

### **EDIT ON will enable editable records and display the dietary restrictions list**

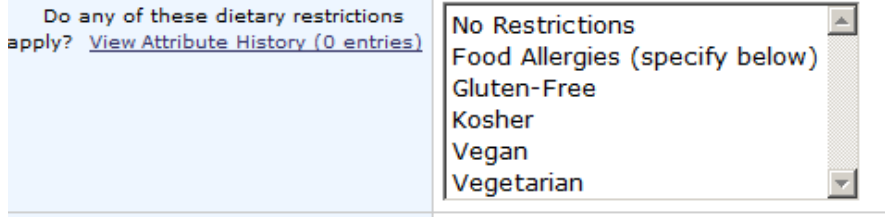

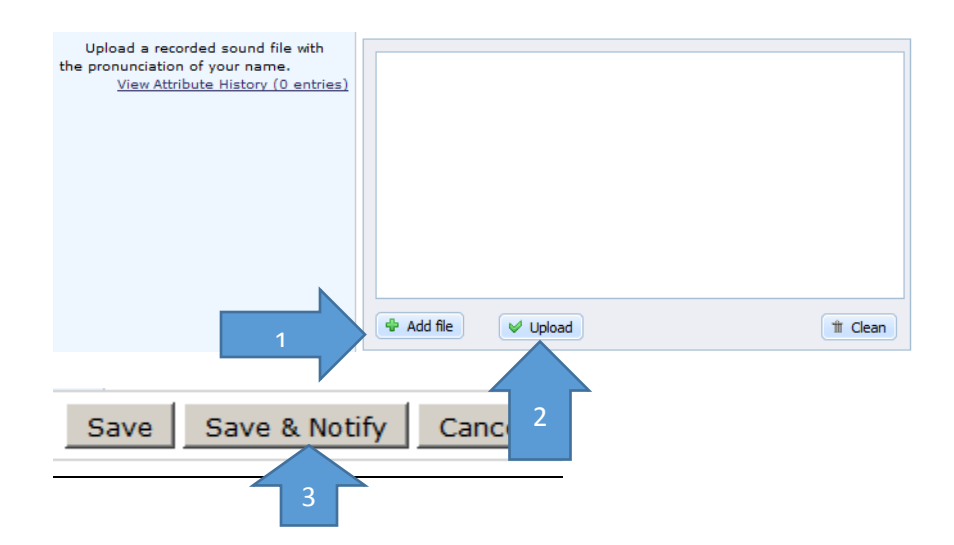